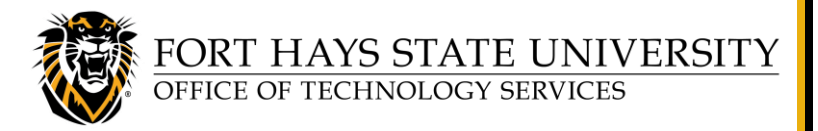

Home: 25Live Pro Navigate to. List Calendar Availability Search Reports **User Settings** 

25Live Reports **Nout** 

# **Create a 25Live Report:** *Location Activity Date/Time Grid*

**25Live is FHSU's campus-wide room reservation system. This document explains how to create and run a report in 25Live, using the** *Location Activity Date/Time Grid* **report as an example.** 

- These general instructions can be used to run reports in 25Live. At your convenience, we recommend browsing the various reports available, listed under **More** > **Go to Tool** > **25Live Reports**.
- **You can 'star' reports** that you run frequently, and then click on the **Starred Reports**

drop-down list to view them (you may need to refresh  $\Box$  the web page to update the list after starring a report).

**Some departments like to post a weekly schedule outside their classrooms or conference rooms.** The *Location Activity Date/Time Grid* report allows you to display specified types of events in specified location(s), for a specified period of time, in a date/time grid format. We will use *Location Activity Date/Time Grid* as our example report for these procedures. Here are a few additional notes about this particular report:

- **Example:** You can generate a report that displays all events that are scheduled in a conference room from Monday, October 18 thru Friday October 22, 2021 on an 8:00am to 5:00pm, 30-minute interval date/time grid.
- This report must be run manually; it is not available to be run on a schedule.

#### **For further assistance:**

- For instructions for using **other 25Live features**, please refer to the *25Live User Guide*, available at [www.fhsu.edu/tigertech/25live.](http://www.fhsu.edu/tigertech/25live)
- For questions about these procedures or to request to have a 25Live report scheduled for automatic delivery, please send an email to [TS-BusinessOps@fhsu.edu.](mailto:TS-BusinessOps@fhsu.edu)

#### **TABLE OF CONTENTS:**

**[Log In to 25Live Pro and View the Dashboard](#page-1-0)**

**[Access 25Live Reports](#page-1-1)**

- **Create and Run a Report:**
- **A. [Select a Report and Review its Report Parameters](#page-1-2)**
- **B. Create Search(es) [Required to Run Your Report](#page-2-0)**
- **C. [Run the Report](#page-4-0)**

**Sample Report:** *[Location Activity Date/Time Grid](#page-5-0)*

Create a 25Live Report: *Location Activity Date/Time Grid* Page **1** of **6** © FHSU Office of Technology Services, October 2021

#### 2. Log in with your **TigerNetID username** and **password**. **NOTE:** If you are already in 25Live Reports, you can return to 25Live Pro by clicking **More** > **Go to Tool** > **25Live Pro**.  $\equiv$ More **ACCESS 25Live REPORTS** Home: 25Live Pro 25Live Reports Home A Navigate to... **To access 25Live Reports**: List Navigate to • Click on **More** > **Go to Tool** > **25Live Reports**. Calendar Go to Tool Availability 25Live Pro Search

**Create a 25Live Report:** *Location Activity Date/Time Grid*

**To return to 25Live Pro** from the 25Live Reports tool:

• Click on **More** > **Go to Tool** > **25Live Pro**.

# **CREATE AND RUN A REPORT**

## <span id="page-1-2"></span>**A. Select a Report and Review its Report Parameters**

When working with 25Live Reports, the first thing to do is to locate the report you wish to run. For this example, we will look at the *Location Activity Date/Time Grid* report.

To locate the *Location Activity Date/Time Grid* report:

In the upper right corner of the window, click on **More**   $\equiv$  More  $>$  Go to Tool  $>$  25 Live Reports.

Next, click on **Location Reports** > and select **Location Activity Date/Time Grid** from the drop-down list.

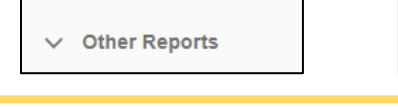

 $\vee$  Your Starred Reports

**Location Reports** 

 $\vee$  Resource Reports

 $\vee$  Event Reports

**TIP:** Be sure to bookmark this **25Live** link!

 $=$ Mor

×

25Live Reports

Preferences

**Location Reports** 

Excel

Partition

**Assignment Policy By Location** Assignment Policy By Location -

**Building Activity Change Times** Daily Room Sheet

**Event Requirements By Campus** 

Event Requirements By Location **Lavouts By Location** 

**Location Activity Date Grid Location Activity Date/Time Graphic** 

**Location Activity Term Grid** 

**Location Activity Date/Time Grid** 

About

<span id="page-1-0"></span>**LOG IN TO 25Live Pro and VIEW THE DASHBOARD**

- 
- 3. The 25Live Pro dashboard will be displayed. To return to the dashboard from another page in 25Live Pro, click on **25Live Pro** at the top of the window or click on the **More** menu and select **Home**.

Reports

Go to Tool

About

**User Settings** 

25Live Reports

## <span id="page-1-1"></span>**TECHNOLOGY SERVICES:**

1. Go to: [25live.collegenet.com/pro/fhsu](https://25live.collegenet.com/pro/fhsu)

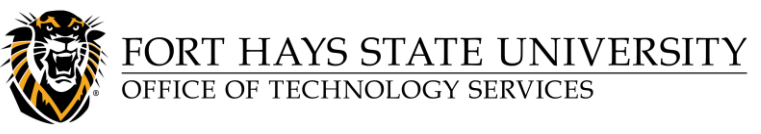

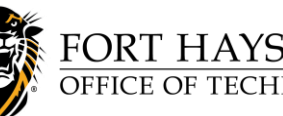

FORT HAYS STATE UNIVERSITY OFFICE OF TECHNOLOGY SERVICES

# **Create a 25Live Report:** *Location Activity Date/Time Grid*

You may want to look at several reports to find the one that best meets your needs.

**To learn more about a report**, review the available

information **b** and look at its Sample Report, Delivery Options, and Report Parameters (requirements).

- **NOTE:** For your convenience, a sample *[Location Activity](#page-5-0)  [Date/Time Grid](#page-5-0)* report is displayed on the last page of this document.
- **TIP:** Although this example report cannot be scheduled, some 25Live reports can be **scheduled** to run automatically at a specified time (daily or weekly, etc). To find out if a 25Live report can be scheduled, send an email [TS-BusinessOps@fhsu.edu](mailto:TS-BusinessOps@fhsu.edu) listing the name of the report.

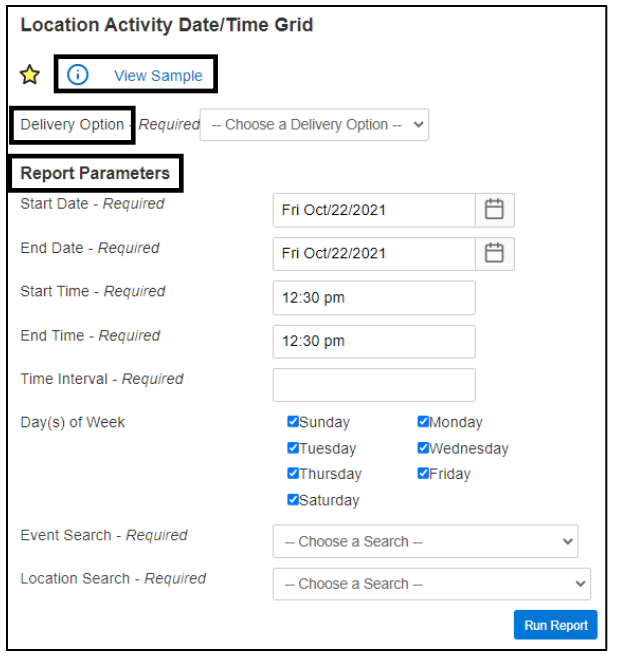

#### <span id="page-2-0"></span>**B. Create Search(es) Required to Run Your Report**

Before you can run a report, you will need to create and save any searches required for its *Report Parameters*. **You may use an existing search, if one that meets your criteria is already available.**

**This step only needs to be done once**, unless you wish to make changes to your search criteria. Once your searches are set up and saved, they can be used to run the report whenever needed.

The *Location Activity Date/Time Grid* report requires an *Event Search* and a *Location Search*. So before you can run this report, you will need to create and save searches that identify the specific Event(s) and Location(s) you want to include in the report.

1. To create search(es), return to 25Live Pro: Click on **More** > **Go to Tool** > **25Live Pro**

**NOTE:** We recommend using the *\*ALL Standard Event Types* **public search**. **If you wish to use this search, skip to Step 7** below; you do not need to create an Event Search (Steps 2-6).

- 2. To create an *Event Search* containing the specific types of Events you want in the report: Go to **More** > **Search**. Select **Events** from the *Select Object* drop-down, then click **Advanced**.
- 3. Next, create a search to list **only** the Events you want. The easiest way to do this is to base your search on specific Event Type(s), but you can use other criteria if you wish.

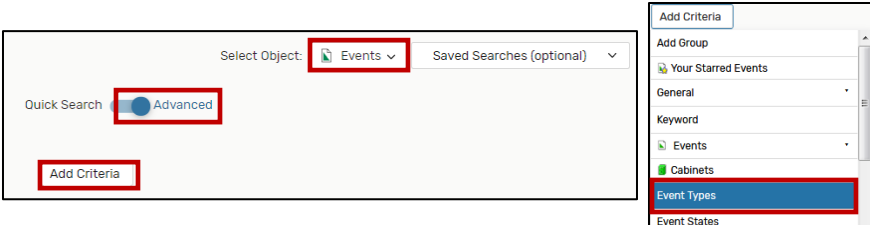

Here is an example: To create the search displayed in this example, click **Add Criteria**, then select **Event Types**.

Organiz  $\triangle$  Contacts

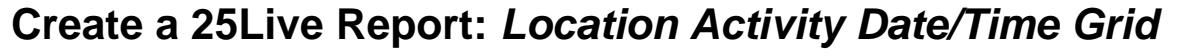

- 4. In the box that appears, select **Include Any**, and click **Edit**. Select the *Event Type(s)* you wish to include in the report, then click **Done**.
- 5. Click **Search** to view the search results. (Remember, right now you're not concerned with the Locations listed, just the types of Events.)
- 6. When your search displays the desired results, click **Save As**, and enter a **Search Name** (for example, *Events for Date/Time Grid Report*). Make sure to **'Star'** it by clicking **Yes**, and then click **Save**.

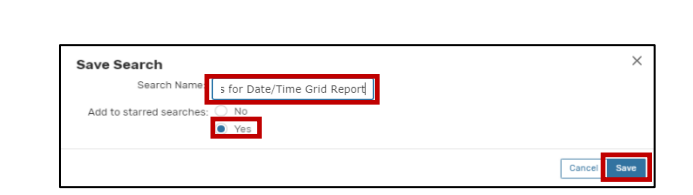

Reset | Save A

FORT HAYS STATE UNIVERSITY

OFFICE OF TECHNOLOGY SERVICES

Select Object: Le Events v Saved Searches (optional) v

 $\times$  Training / Workshop  $\times$  Tutoring / Study

7. Next, you'll need to create a *Location Search* to identify the Location(s) you want to include in the report. For a list posted outside a room, you'll probably only want one location in your search. If you want a report that lists events for multiple rooms, then you should include all of them in your search. Select **Locations** from the *Select Object* drop-down list. Select Object:  $\bullet$  Locations  $\sim$ 

Quick Search Advanced

Include Any  $\qquad \hat{\div}$ EDIT

Add Criteria

**Event Types** 

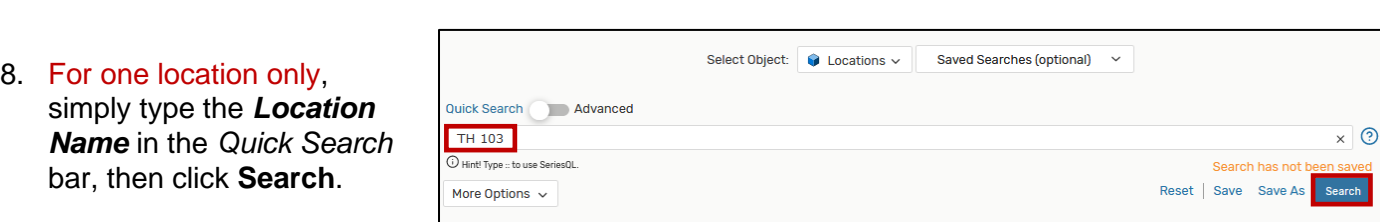

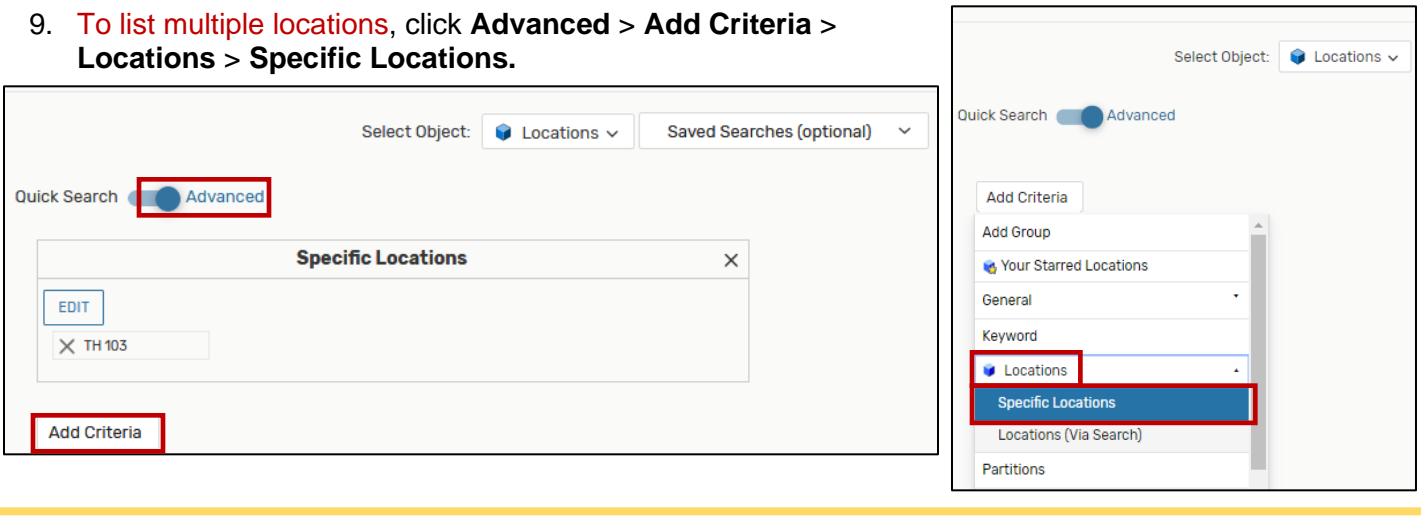

Create a 25Live Report: *Location Activity Date/Time Grid* Page **4** of **6** © FHSU Office of Technology Services, October 2021

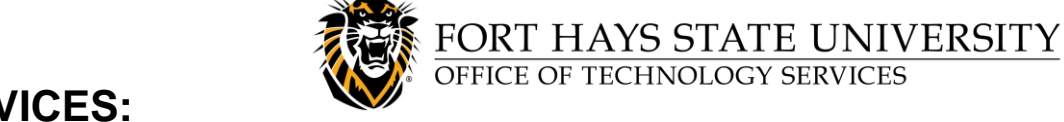

## **Create a 25Live Report:** *Location Activity Date/Time Grid*

10. In the box that appears, click **Edit**. Type in each *Location Name* and then select it (or search using the 2-character building code and select the desired locations). When you are finished selecting Locations, click **Done** and then click **Search**.

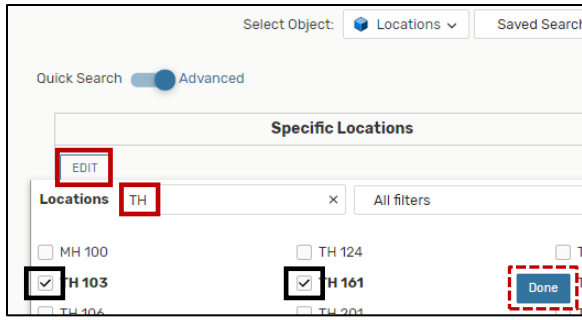

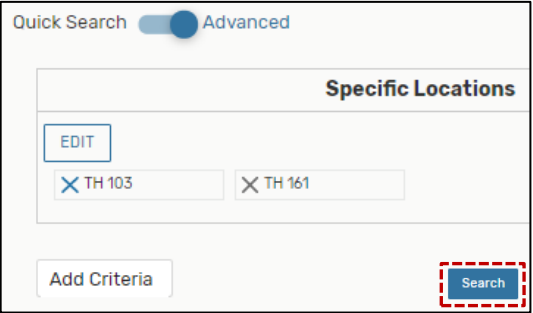

11. When ONLY the Location(s) you wish to include in the report are listed in the search results, click **Save As**, and enter a **Search Name** (for example, *Location RM 999*, or *Locations for Activity Grid*). Make sure to **'Star'** it by clicking **Yes**, then click **Save**.

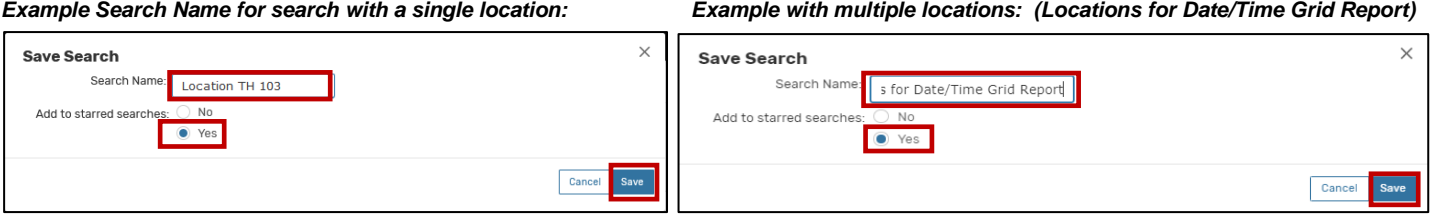

#### <span id="page-4-0"></span>**C. Run the Report**

Now that you have created the searches required for the *Report Parameters*, you are ready to run the *Location Activity Date/Time Grid* report:

1. Go to **More** > **Go to Tool** > **25Live.** Next, click on **Location Reports** > and select **Location Activity Date/Time Grid** from the drop-down list.

**TIP:** If you **'star'** the report, it will be listed under the *Starred Reports*

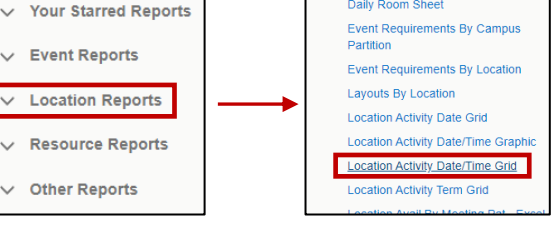

tab for easy access in the future. (You may need to refresh  $\boxed{\mathbb{C}}$  the web page to update the list after starring a report.)

**Your Starred Reports** Location Activity Date/Time Grid

**Location Reports** 

Excel

**Assignment Policy By Location** Assignment Policy By Location -

**Building Activity Change Times** Daily Room Sheet

- 2. Select your preferred **Report Delivery Option:**
	- If you select **View this report now**, it will typically arrive within minutes. Depending on your browser settings, a *Save As* dialog box may appear or it may appear as a download in the browser.
	- Receiving a report **via email** can take a while (typically just a few seconds, but occasionally several minutes). Email delivery time may vary depending on server demand at different times of the day.

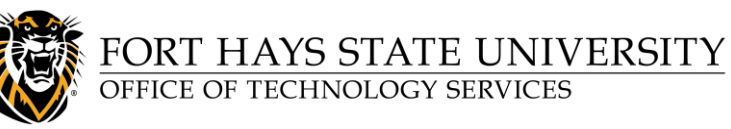

## <span id="page-5-0"></span>**Create a 25Live Report:** *Location Activity Date/Time Grid*

3. Select your desired parameters: **Location Activity Date/Time Grid** • **Start Date** ✿ (i) View Sample • **End Date Start Time** Delivery Option - Required View this report now • **End Time Report Parameters** • **Time Interval (in minutes)** Start Date - Required Mon Oct/18/2021 Ö • **Day(s) of Week** End Date - Required Fri Oct/22/2021 白 4. Select the **Event Search** you just created **OR** select Start Time - Required 8:00 am the public *\*ALL Standard Event Types* search. End Time - Required 5:00 pm 5. Select the **Location Search** you just created. Time Interval - Required 30 6. Click **Run Report**.The report will be submitted. **Do**  Day(s) of Week  $\Box$ Sunday Monday **Tuesday** VWednesday **not close** your browser window until it is completed. **Thursday ZFriday** □Saturday Event Search - Required \*ALL Standard Event Types Report successfully submitted. Location Search - Required Locations for Date/Time Grid Report To avoid losing data, do not close this tab until your report has been completed. Run Rep  $\checkmark$  Your reports have completed!

## **SAMPLE REPORT:** *LOCATION ACTIVITY DATE/TIME GRID*

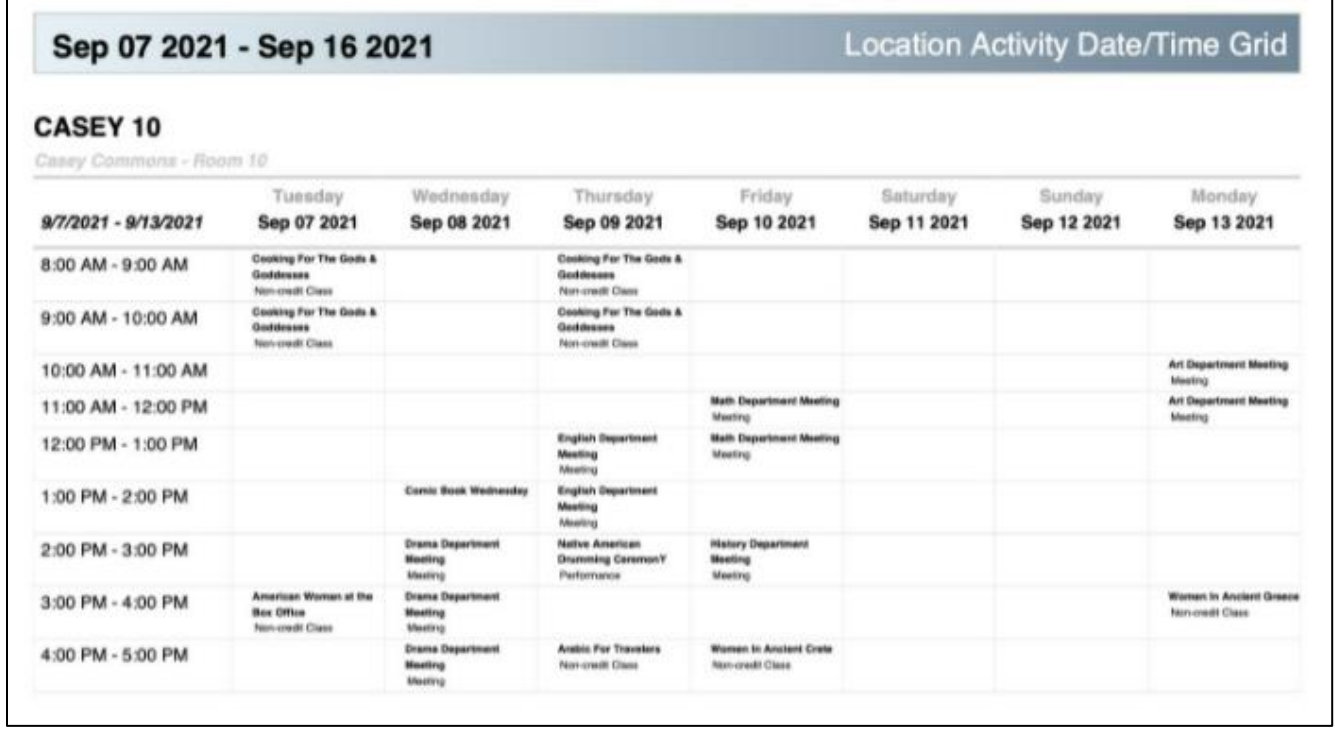